# **[FAQ]**

# **Can I upgrade GV-SD200 by using GV-IP Device Utility?**

**Article ID: GV13-04-03-k-2 Release Date: 04/03/2013** 

## **Applied to**

GV-SD200 GV-IP Device Utility

### **Question**

Can I upgrade GV-SD200 by using the GV-IP Device Utility?

#### **Answer**

Being the first line of ONVIF compatible IP speed domes, GV-SD200 requires a special method of firmware upgrade via its own Web interface. Using GV-IP Utility to perform firmware upgrade may not work properly. It is recommended to upgrade the GV-SD200's firmware via its own Wed interface.

The following steps show you how to perform the firmware upgrade and how to verify if you have successfully upgraded the firmware.

#### **Important Notes before You Start**

Before you start updating the firmware, please read these important notes:

- 1. Stop monitoring of the camera.
- 2. Stop the connection to GV-System.
- 3. While the firmware is being updated,
- A. the power supply must not be interrupted, and
- B. do not unplug the Ethernet cable if the cable is the source of power supply (PoE supported).

**WARNING:** The interruption of power supply during updating causes not only update failures but also damages to your camera. In this case, please contact your sales representative and send your device back to GeoVision for repair.

4. Do not turn the power off for 10 minutes after the firmware is updated.

#### **To Perform Firmware Upgrade**

1. In the left menu, click **System** and select **Software upgrade**. This dialog box appears.

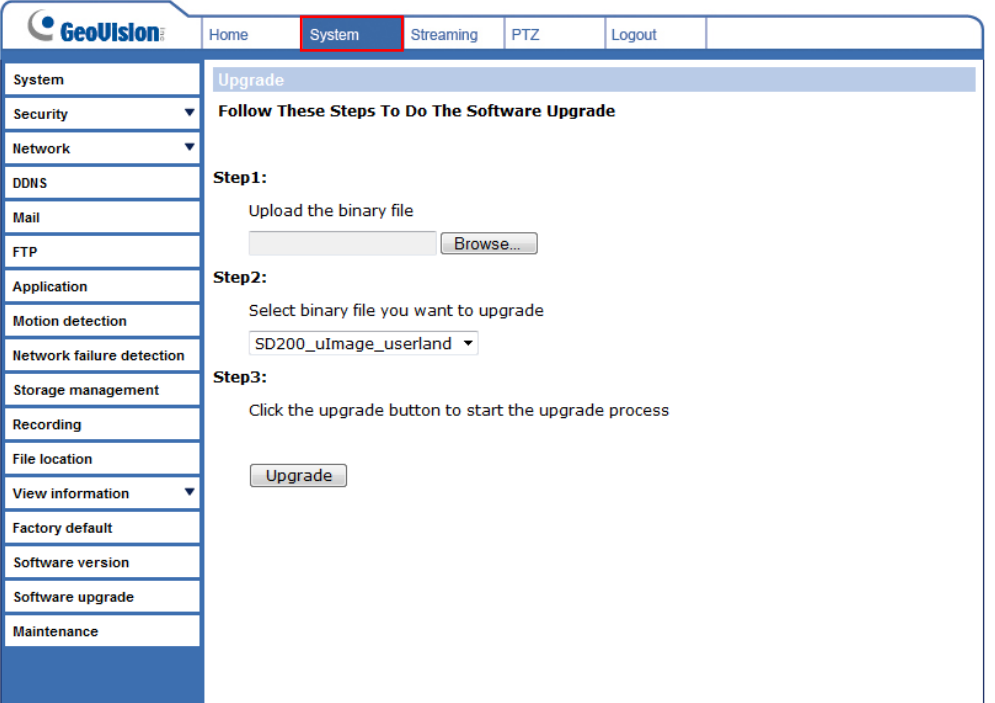

2. Click the **Browse** button and select the firmware file to be uploaded. Since there are 4 binary files included in the firmware downloaded zip file, repeat Step 2 to 4 to upgrade each binary file.

**Note:** Do not change the upgrade file name, or the system will fail to find the file.

3. Use the drop-down list to select the corresponding type of file you want to upgrade.

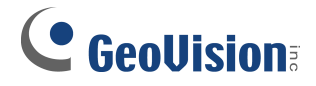

4. Click the **Upgrade** button.

#### **To Verify Firmware Upgrade**

Log in the GV-SD200 Web interface with Administrator account. Select **System** from the top menu and **Software Version** on the left panel. It will show what version your firmware is.

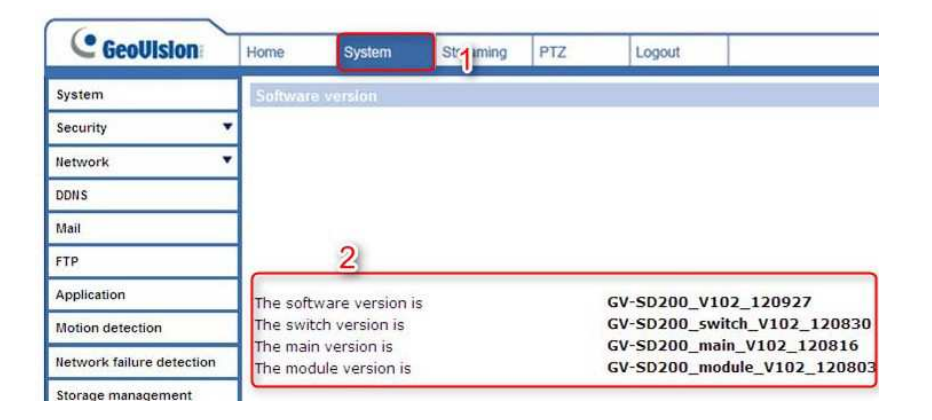